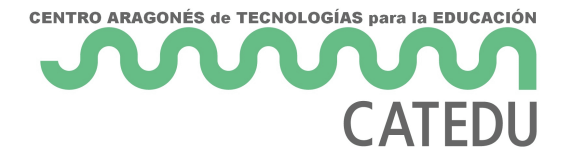

# 12.2. Texto. Fecha y hora.

### **Texto**

Seleccione la celda y escriba el texto. De forma predeterminada el texto se alinea a la izquierda.

## **Fecha y hora**

Seleccione la celda y escriba la fecha o la hora.

Se pueden separar los elementos de la fecha con una barra inclinada (*/*) o con un guion (*-*) o se puede utilizar texto, por ejemplo *10 oct 2012*. El formato de la fecha se cambia automáticamente al formato seleccionado en Calc.

Para escribir horas, se separan los elementos con dos puntos (*:*), por ejemplo *10:43:45*. El formato cambiará automáticamente al seleccionado en Calc.

Para cambiar el formato de fecha u hora usado por Calc, utilice uno de los siguientes métodos.

### **Método 1**

1) Haga clic con el botón derecho en la celda y seleccione **Formato de celdas…** en el menú contextual o seleccione la celda y en la *barra de menú* seleccione **Formato > Celdas…** o use el atajo de teclado *Ctrl+1* (vea la figura).

2) Asegúrese de que está seleccionada la página **Números**, después seleccione **Fecha** u **Hora** en la lista *Categoría.*

3) En la lista *Formato* seleccione el formato de fecha u hora que desee.

4) Haga clic en el botón **Aceptar**.

### **Método 2**

1) Seleccione la celda.

2) Abra blaarra la te ruasle el mel/neúr > Barra latenya, I si es necesario, haga cl Abrir paneh el pafformato numérico

3) En la lista desplegable Fseedbacione

4) Haga clic en eMásbotópnciones la barra de título del panel par Formato de celdas .

5) Seleccione el formato de fecha u hora que  $\cot$ ensæte en la lista

6) Haga clic en eA bopóar

Financiado pMinesterio de Educación y Formación Profesional y por la Unión Europ

Revision #3 Created 27 June 2022 09:07:09 by Equipo CATEDU Updated 30 June 2022 11:22:02 by Equipo CATEDU